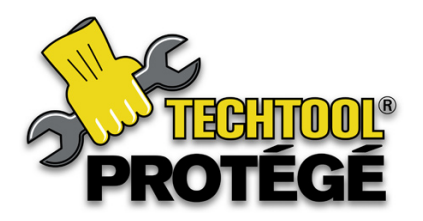

**1**

**2**

**Package Contents:** TechTool Protege FireWire flash drive, TechTool Protege CD, TechTool Pro manual, and TechTool Protege Quick Start Guide. The TechTool Pro and DiskStudio Installers are included on the TechTool Protege CD, as well as PDF versions of the program manuals. TechTool Pro and DiskStudio are also pre-installed on the TechTool Protege.

# **Quick Start**

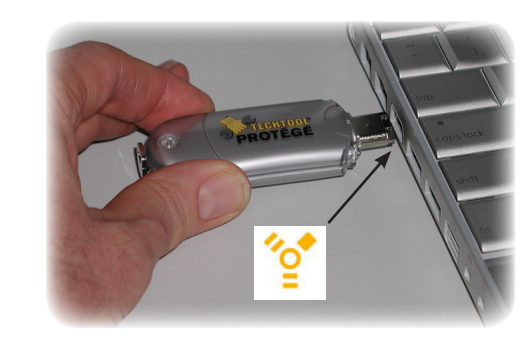

Connecting TechTool Protege

Plug TechTool Protege into an available FireWire port on the computer.

**NOTE:** Before using TechTool Protege for the first time, please refer to the TechTool Protege ReadMe file included on the TechTool Protege CD. The CD also contains a program called Protege Manager. Use this program to restore the software on the Protege should that ever become necessary.

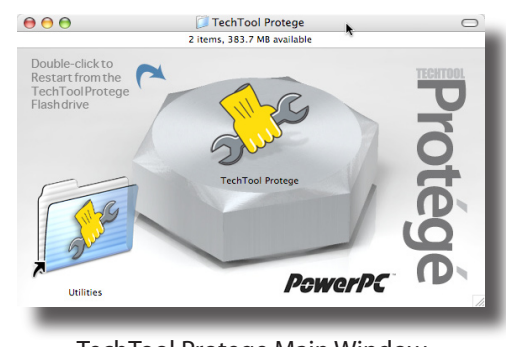

If the computer is powered on and functioning properly, double-click the TechTool Protege icon in the TechTool Protege window. This will boot the computer from TechTool Protege.

If the computer is powered off or is not functioning properly, start it up while holding down the option key. Select the TechTool Protege icon. For PowerPC-based Macs, press the right pointing arrow on the screen. This TechTool Protege Main Window will boot the computer from TechTool Protege.

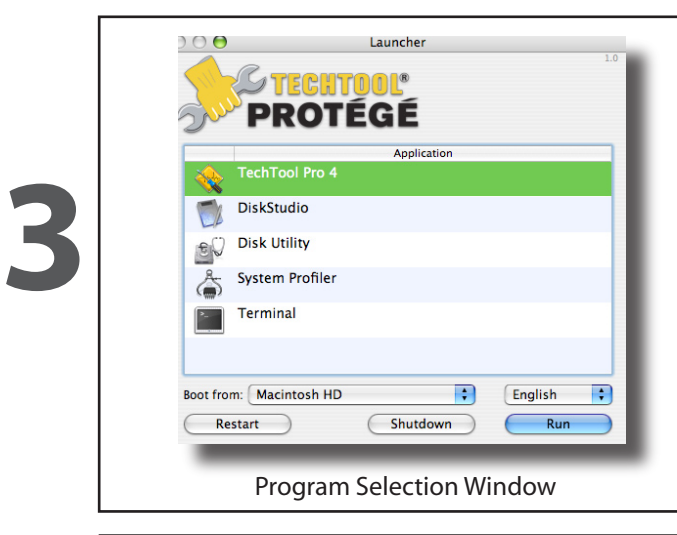

Select the program you want to use from the program selection dialog and press the Run button. (Note that you can choose a different language first if desired.) When finished using the program, choose Quit from the program's File menu. This returns you to the program selection dialog. You can then select and run another program, select a volume and restart the computer from it, or shut down the computer. Always be sure to either unmount TechTool Protege or shut down the computer before unplugging TechTool Protege.

For further information about using either TechTool Pro or DiskStudio™, refer to the program documentation that is included on the TechTool Protege CD.

©2007 Micromat, Inc. All rights reserved. TechTool is a registered trademark of Micromat, Inc. TechTool Protege and DiskStudio are trademarks of Micromat, Inc. **4**

## Protege Manager

Use Protege Manager to configure TechTool Protege with a PowerPC, an Intel, or a Universal system. (The Universal system is only available for 2GB or larger devices.) Reconfiguring Protege will completely erase it and copy all new software onto it. If the Protege currently has a custom configuration, consider backing up its contents before using Protege Manager to re-configure it. Instructions for backing up and restoring the Protege are included below.

#### **To use Protege Manager:**

- 1. Connect TechTool Protege to a FireWire port on the computer.
- 2. Launch Protege Manager.
- 3. Click through the information screen and license agreement.
- 4. Select the appropriate button in the Platform Configuration screen–either intel, PowerPC, or Universal–and click Continue.
- 5. Enter an administrator password for the computer in the Authenticate dialog and press the OK button.
- 6. Protege Manager will then configure the Protege using the software for the selected system.

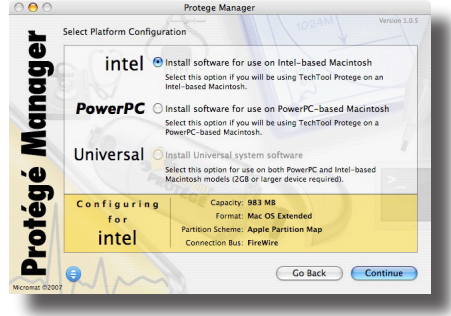

7. When complete, disconnect the Protege. Press Quit if you are finished or attach another Protege and press Continue to perform another configuration.

## Protege Backup and Restore

#### **Backup TechTool Protege:**

- 1. Connect TechTool Protege to a FireWire port on the computer.
- 2. Launch the Protege Backup application located in the Protege Backup folder on the TechTool Protege CD.
- 3. With the TechTool Protege connected, click the Backup button.
- 4. A dialog will appear asking where you would like the disk image of TechTool Protege saved. By default, the disk image will be saved to the user desktop with the name TechTool Protege.
- 5. Click the Save button.
- 6. Type in your user admin password to authenticate the start of the backup request for TechTool Protege.
- 7. When the backup is complete, a dialog will appear stating that Protege Backup has completed successfully. Click the OK button.
- 8. Save the created .dmg disk image of TechTool Protege in the event that you need to restore your TechTool Protege drive in the future.

### **Restore TechTool Protege:**

- 1. Connect TechTool Protege to a FireWire port on the computer.
- 2. Launch the Protege Backup application located in the Protege Backup folder on the TechTool Protege CD.
- 3. With the TechTool Protege connected, click the Restore button.
- 4. A navigation window will appear asking for the location of a previously saved TechTool Protege disk image. Select the previously saved TechTool Protege disk image and then click the Open button.
- 5. Once a previously saved TechTool Protege disk image has been chosen, type in your user admin password to authenticate the start of the restore request for TechTool Protege.
- 6. When the restore is complete, a dialog will appear stating that Protege Backup has completed successfully. Click the OK button.
- 7. TechTool Protege will now be restored back from the previously saved TechTool Protege disk image.